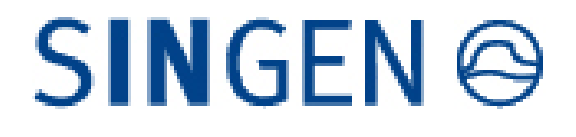

# **Leitfaden E-Vergabe für Unternehmen**

# **Digitales Vergabeverfahren bei der Stadt Singen**

**Registrierung Zugriff auf Unterlagen Angebotsabgabe** 

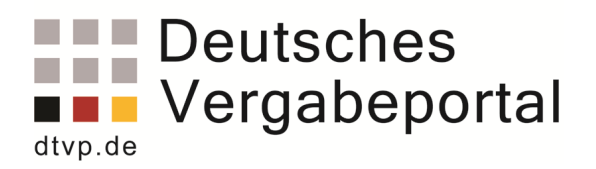

# **Inhaltsverzeichnis**

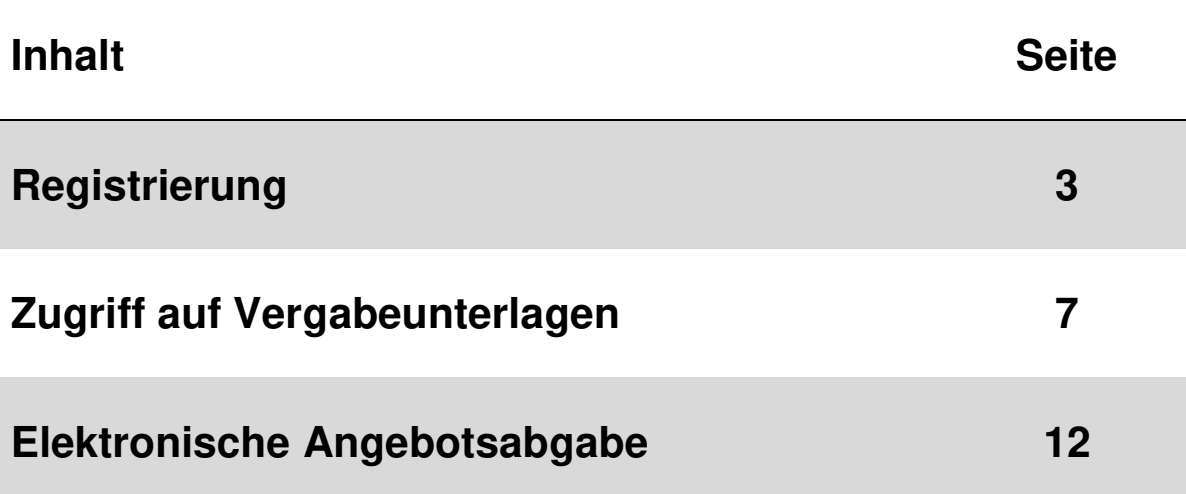

## **Leitfaden für die Registrierung von Bietern**

Bitte öffnen Sie folgenden Link.

https://www.dtvp.de/bieter/bieter-editionen.html

Es gibt drei Varianten zur Auswahl: Basic, Professional oder Enterprise. Die Basic-Variante für 0€ genügt für das Herunterladen der Unterlagen.

Bitte folgende Unternehmensdaten und Präqualifizierungsdaten ausfüllen. Die Felder mit \* sind Pflichtfelder.

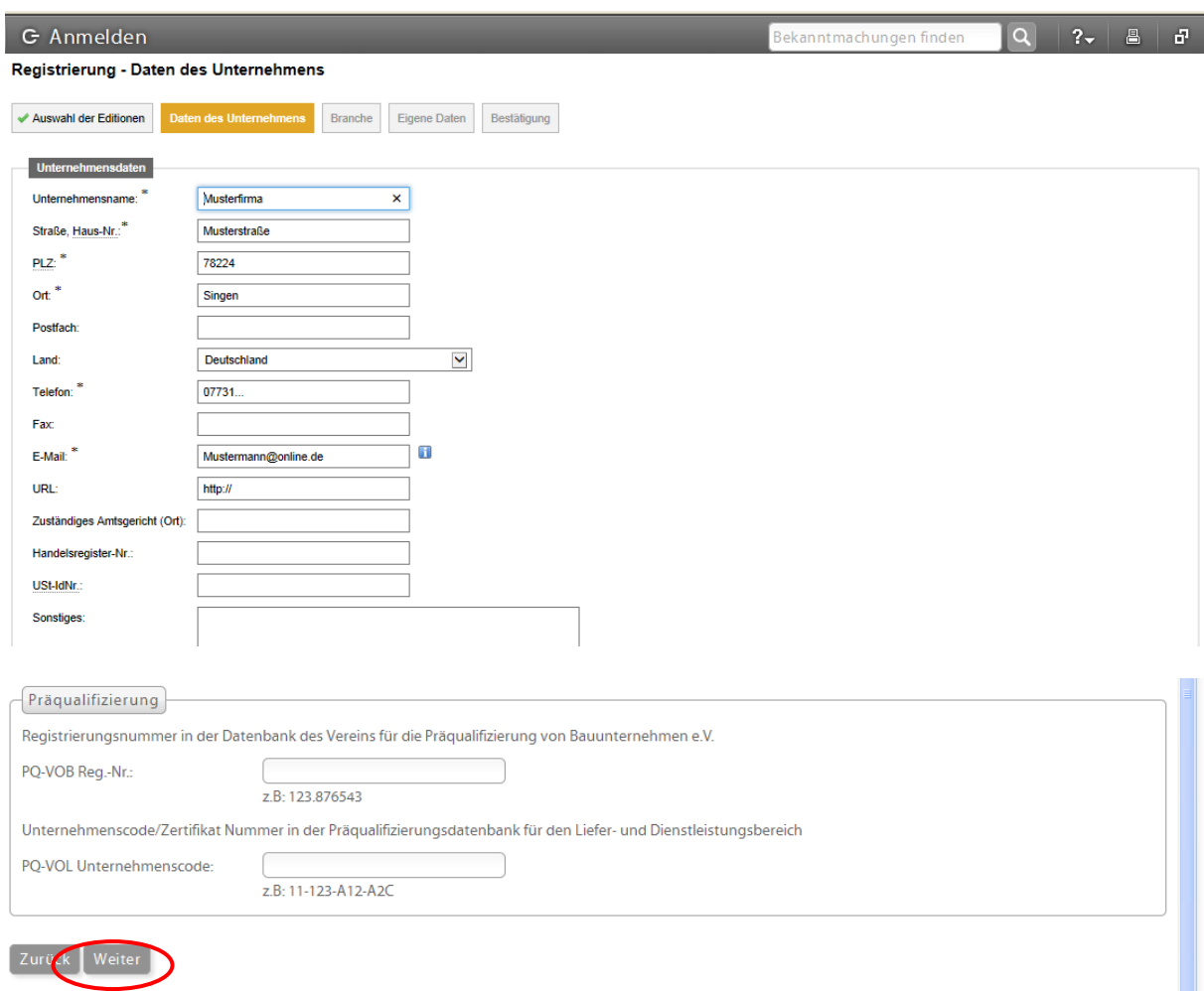

Bitte bestätigen Sie mit "Weiter".

Sie haben die Möglichkeit, Bereiche bzw. Branchen anzugeben, in denen Ihr Unternehmen tätig ist. Bitte "Kategorie(n) bearbeiten" anklicken.

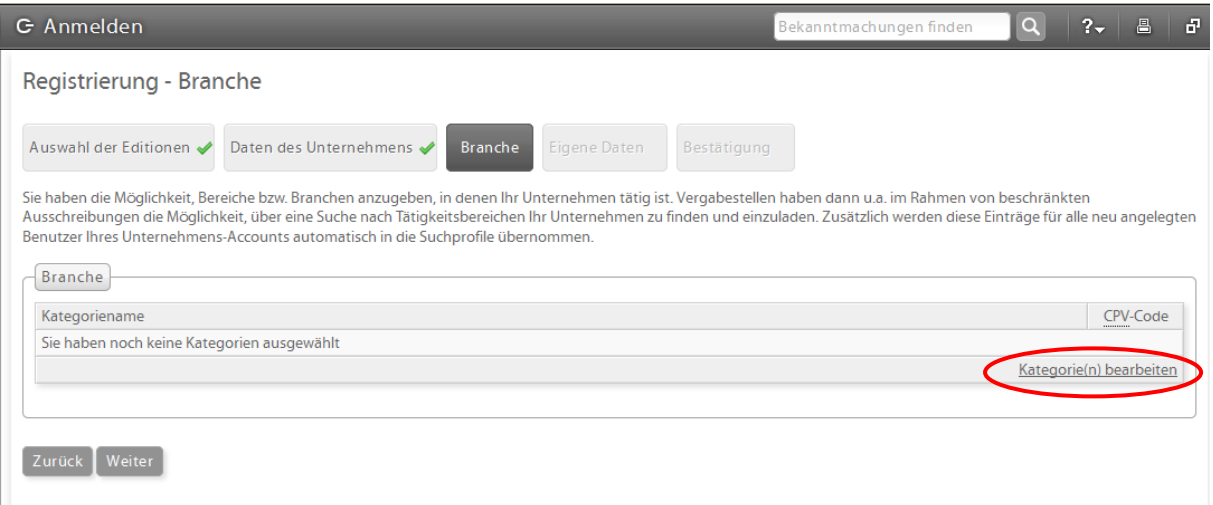

Bitte den zu Ihrem Unternehmen passenden "CPV-Code" auswählen. Die folgenden zwei Bilder sind nur Beispiele.

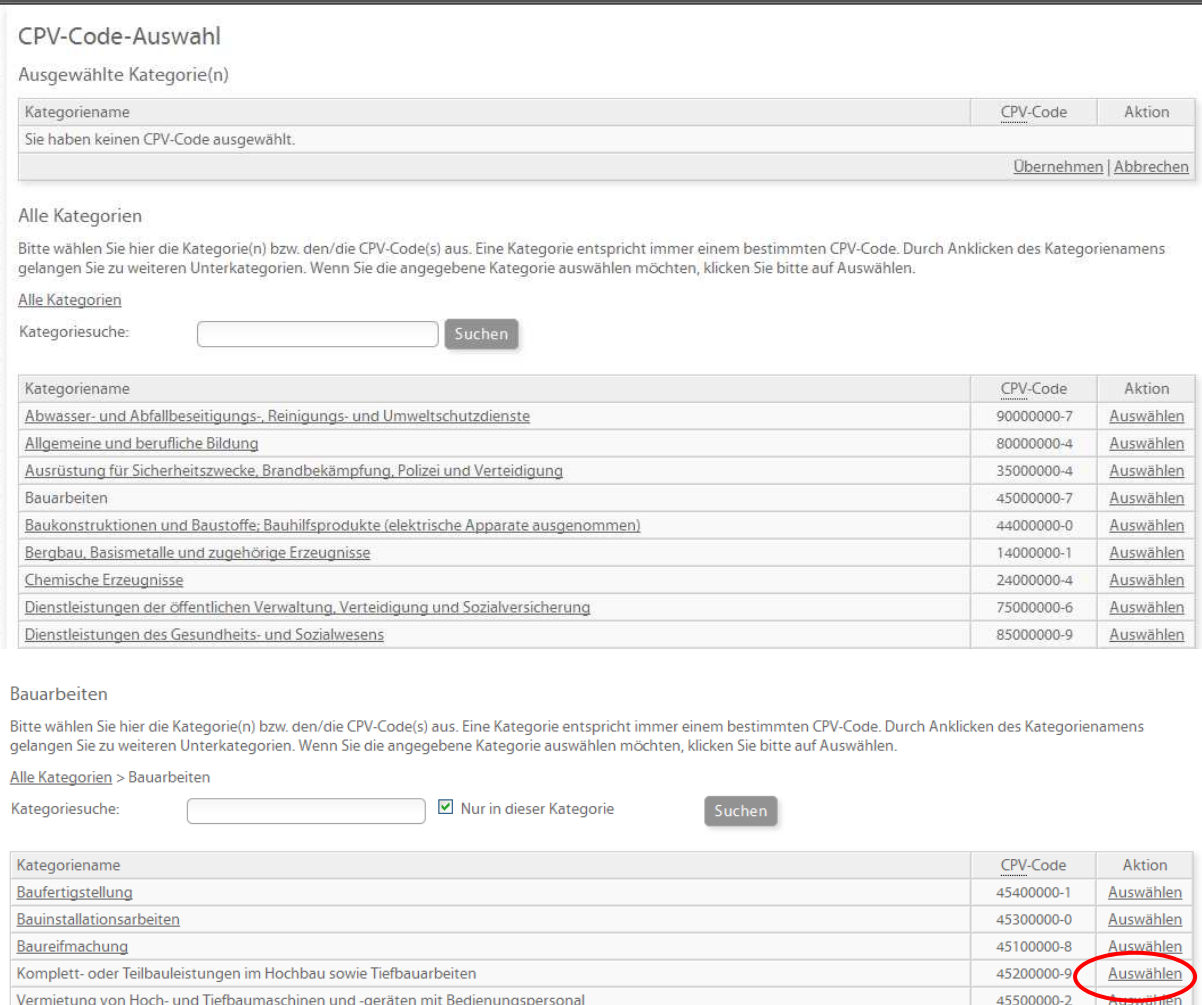

#### Nach der Auswahl des "CVP-Code" mit dem Button "Übernehmen" bestätigen.

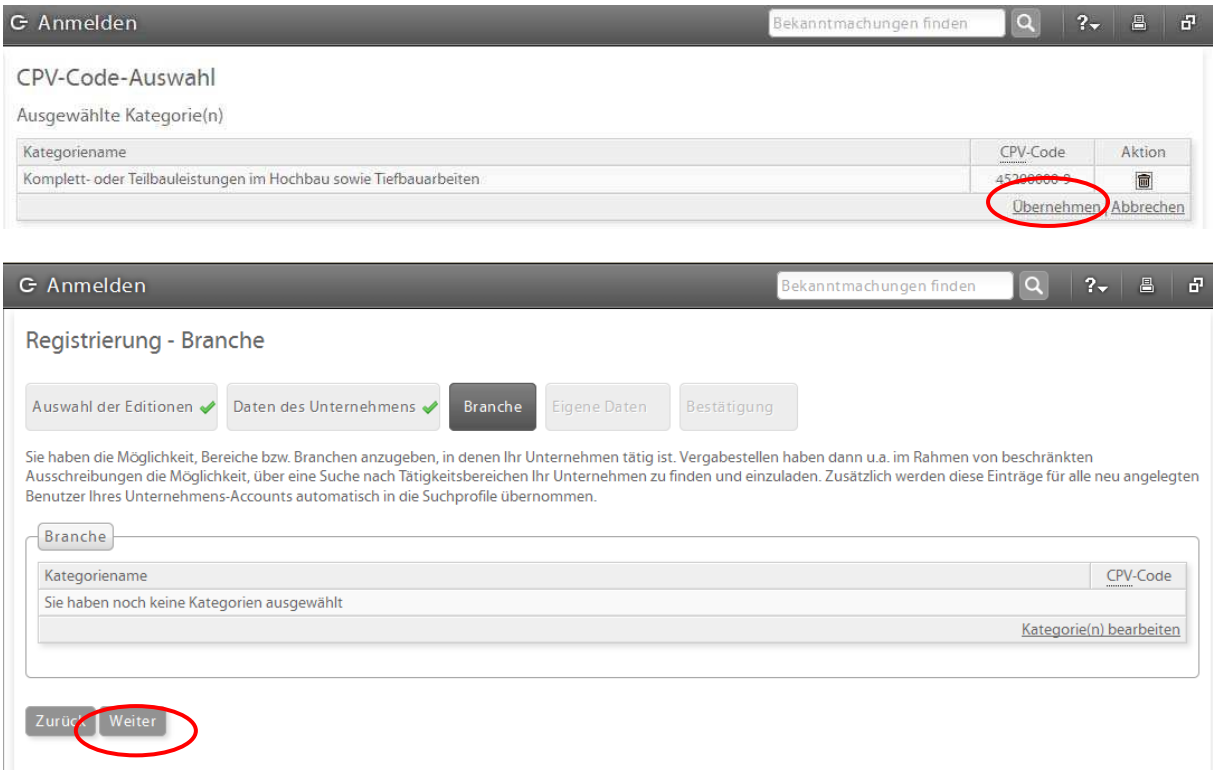

#### Die Registrierung – Branche mit "Weiter" bestätigen.

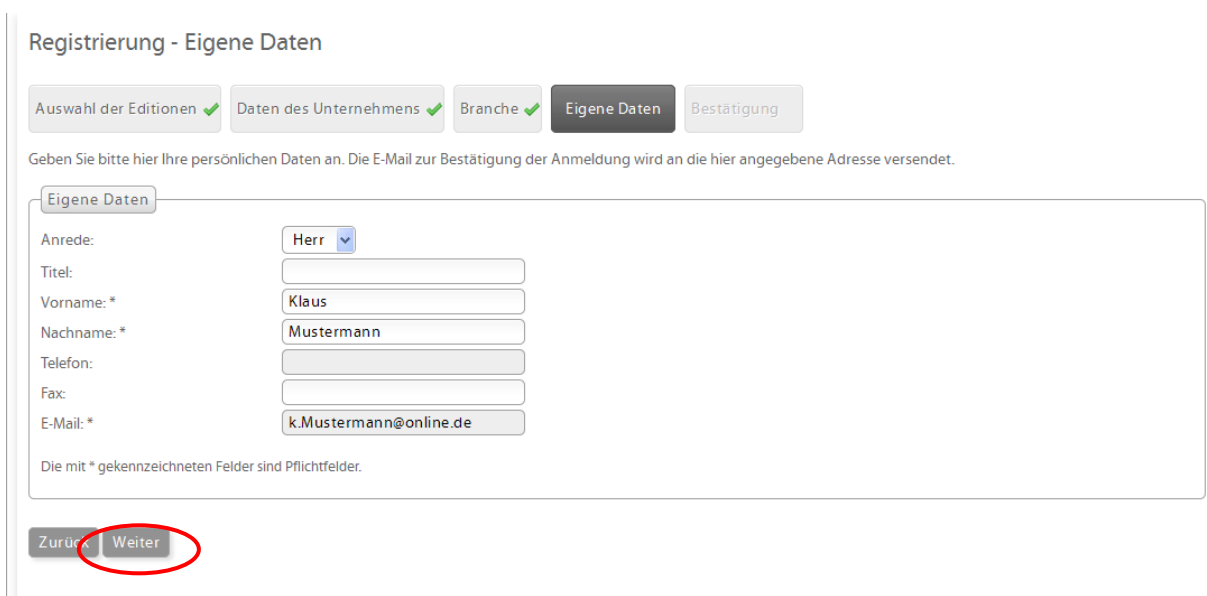

Bitte die Kontaktdaten ausfüllen. Die Informationen werden für die Kommunikation zwischen Bieter und Vergabestelle innerhalb der Vergabeplattform verwendet.

Die Registrierung - Eigene Daten mit "Weiter" abschließen.

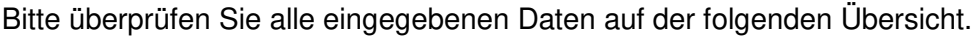

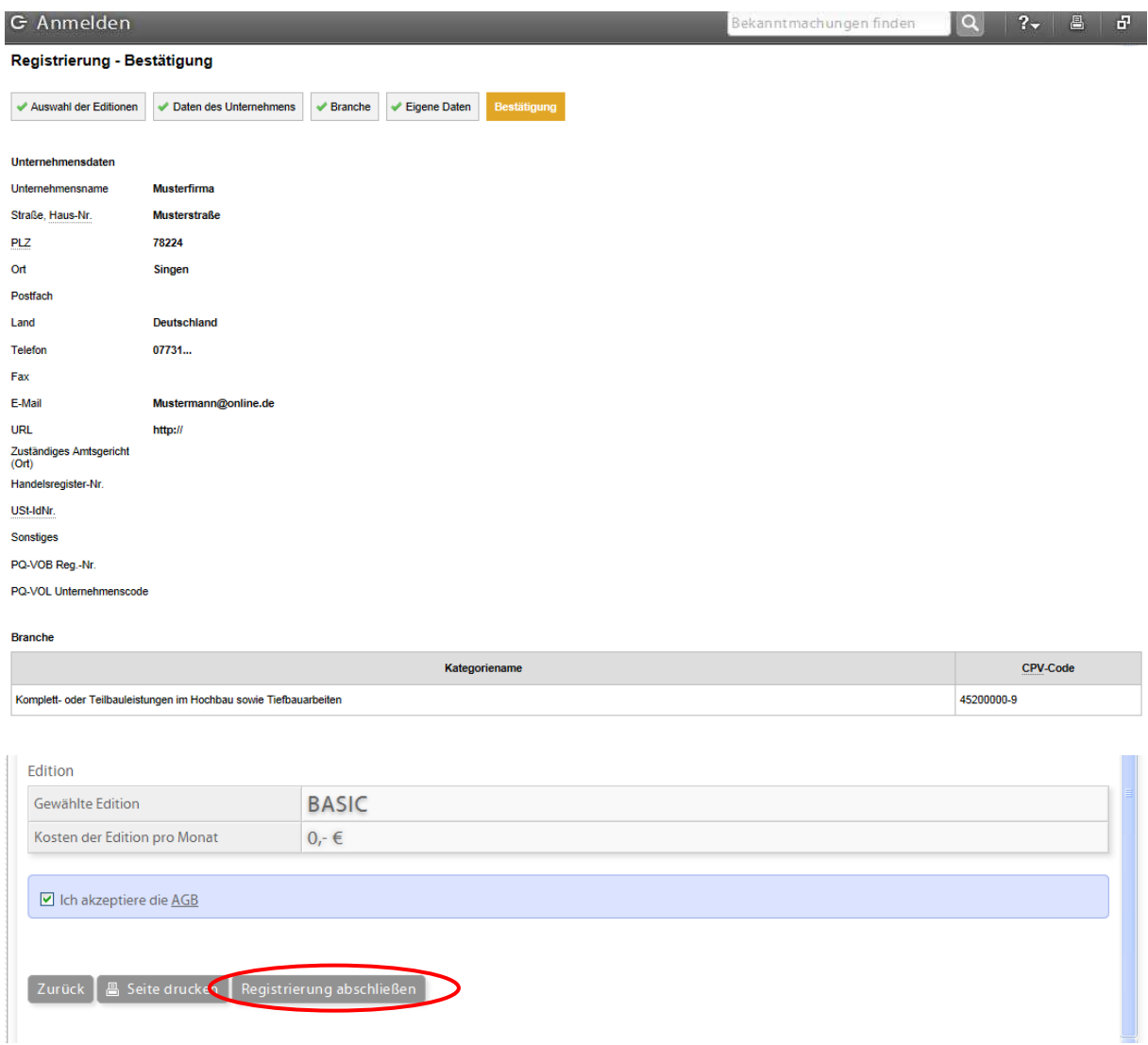

Die AGB sind zu bestätigen und zur Kenntnis zu nehmen.

Anmeldeverfahren bitte mit "Registrierung abschließen" beenden.

Nach Abschluss des Anmeldeverfahrens erhalten Sie eine E-Mail mit den Zugangsdaten und Passwort zugeschickt.

### **Leitfaden für den Zugriff auf Vergabeunterlagen über das Deutsche Vergabeportal**

Bitte öffnen Sie folgenden Link.

https://www.dtvp.de/Center/company/login.do

Melden Sie sich mit Ihrer E-Mail und Ihrem Passwort beim Vergabeportal an.

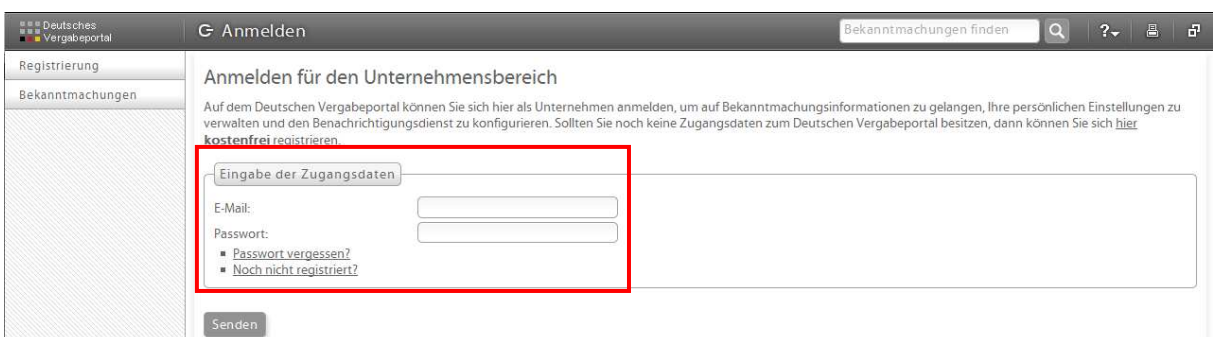

Bei der erstmaligen Anmeldung verwenden Sie das Passwort aus Ihrer Bestätigungs-Email, welches automatisch durch die Cosinex GmbH bei Anmeldung vergeben wird. Dieses kann über den Menü-Punkt "Eigene Daten" geändert werden.

Der Startbildschirm nach der Anmeldung ist wie folgt aufgebaut:

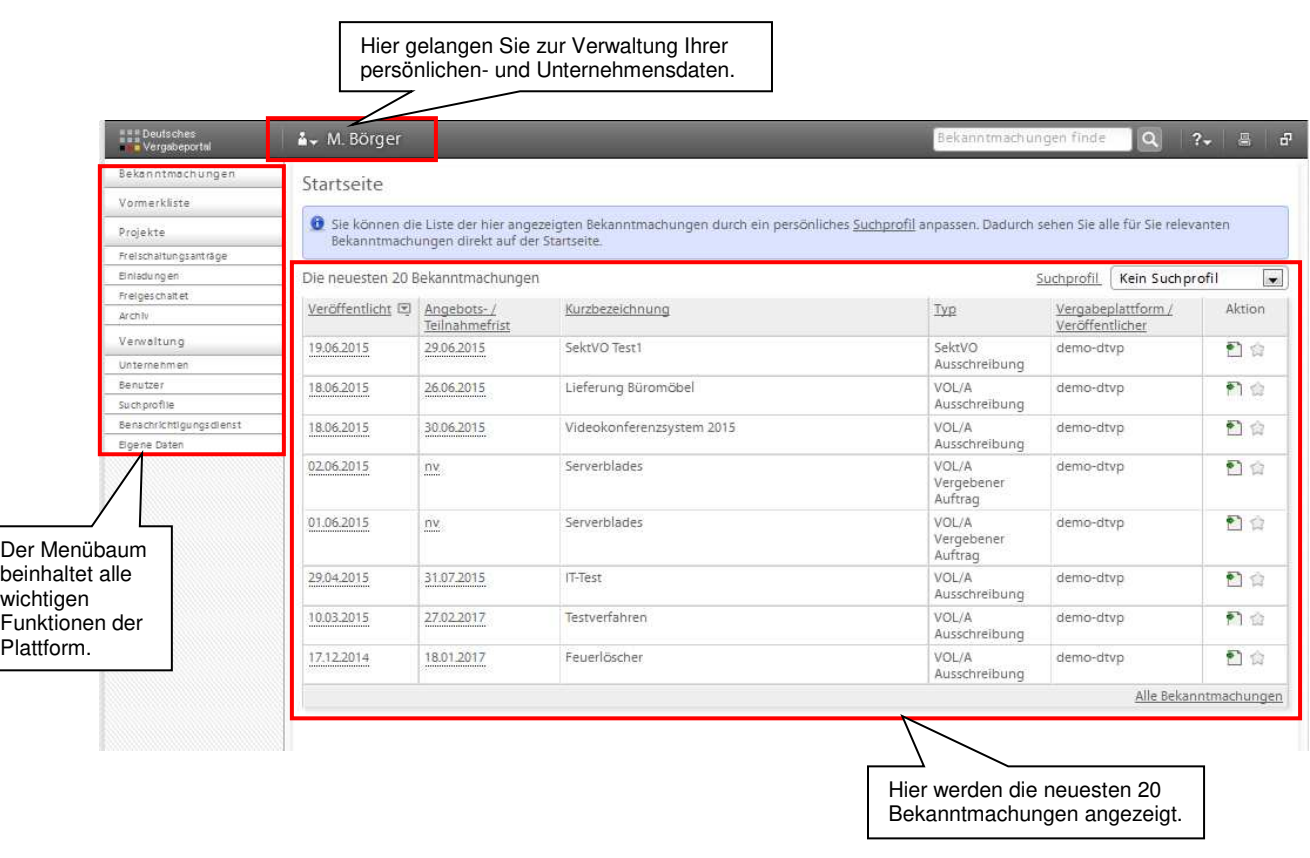

Über den Menü-Punkt "Bekanntmachungen" gelangen Sie zur Suchmaske. Hier können Sie mithilfe verschiedener Filtermöglichkeiten die für Sie interessanten Ausschreibungen suchen.

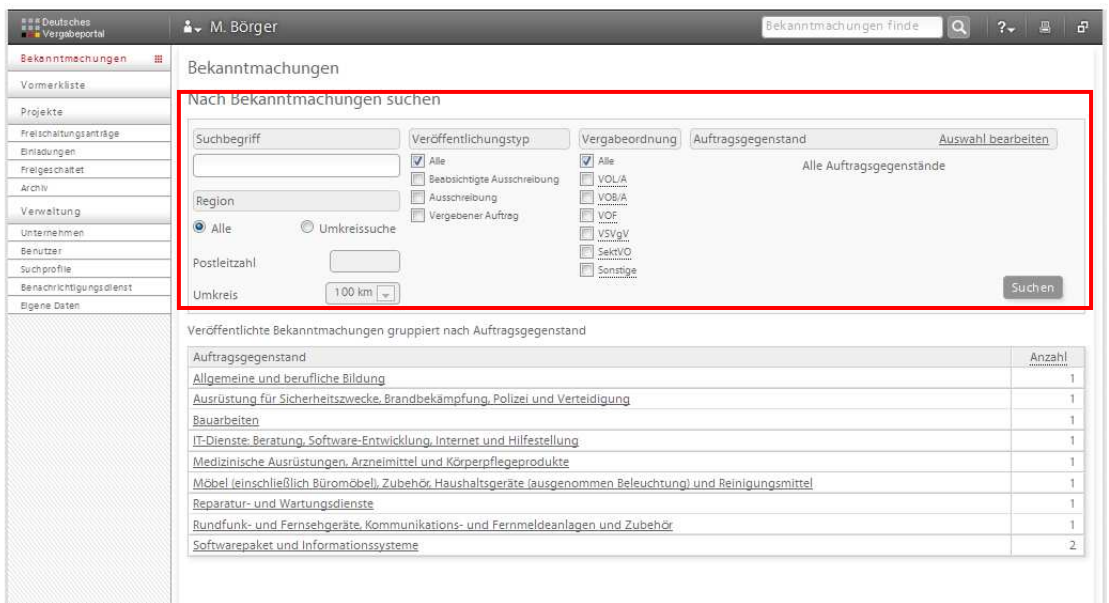

Sie haben die Möglichkeit die Suche allgemein zu gestalten oder mithilfe folgender Attribute die Ergebnisse der Suche zu verfeinern:

- Suchbegriff
- Umkreissuche in einem angegebenen Umkreis zu einer Postleitzahl
- Veröffentlichungstyp
	- Alle
	- Beabsichtigte Ausschreibung
	- Ausschreibung
	- Vergebener Auftrag
- Vergabeordnung
	- VOB/A
	- VOL/A bzw. UVgO
	- VOF
	- Sonstige
- Auftragsgegenstand
	- Hier können Sie anhand der CPV-Codes bestimmte Gewerke aussuchen, zu denen Sie Ergebnisse angezeigt bekommen möchten.

So stellen Sie sicher, dass Ihnen nur die für Sie relevanten Ausschreibungen angezeigt werden und Sie nicht durch irrelevante Ausschreibungen Wichtiges übersehen. Bitte beachten Sie, dass in der "Basic Version" Ihre Sucheinstellungen nicht gespeichert werden und diese bei jeder neuen Suche erneut vorgenommen werden müssen.

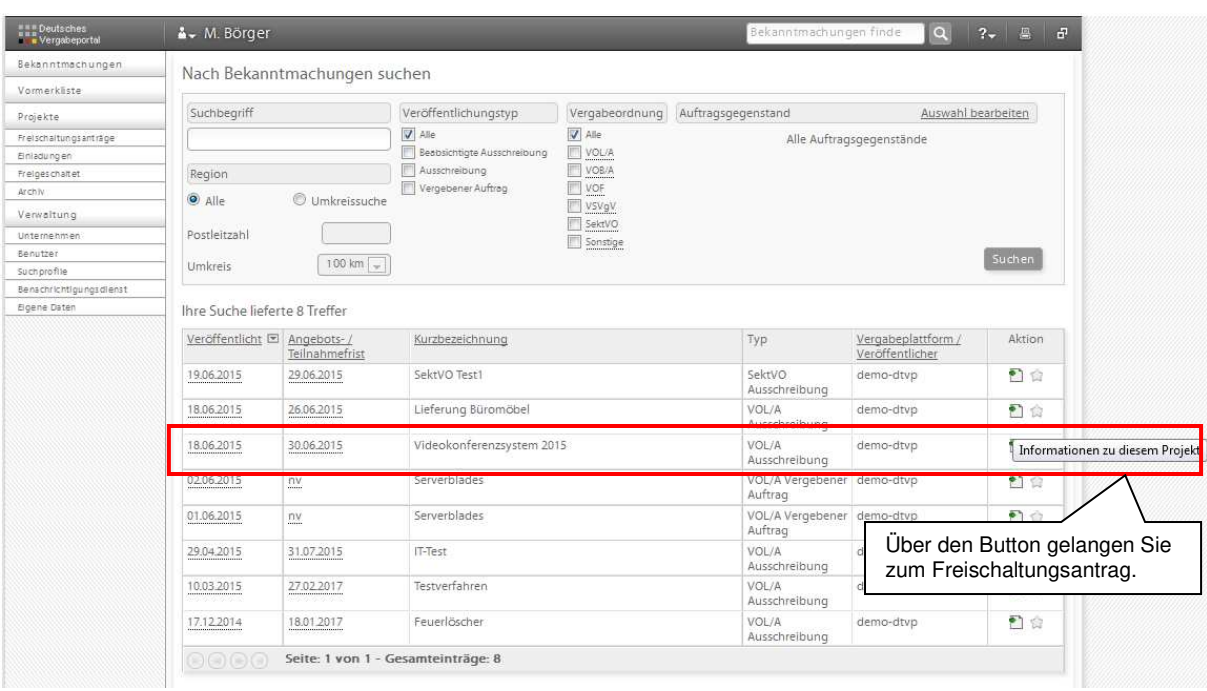

Eine konkrete Ausschreibung, die für Sie von Interesse ist, rufen Sie wie folgt auf:

Nach dem Öffnen der Ausschreibung werden die Informationen zu diesem Projekt angezeigt. Dort können Sie alle wichtigen Einzelheiten der Ausschreibung einsehen und die Bekanntmachung als PDF-Datei herunterladen. Sollten Sie Interesse an einer Teilnahme haben, so gelangen Sie über die Schaltfläche "Zum Freischaltungsantrag" zur Freischaltung, welche Sie anschließend bestätigen müssen.

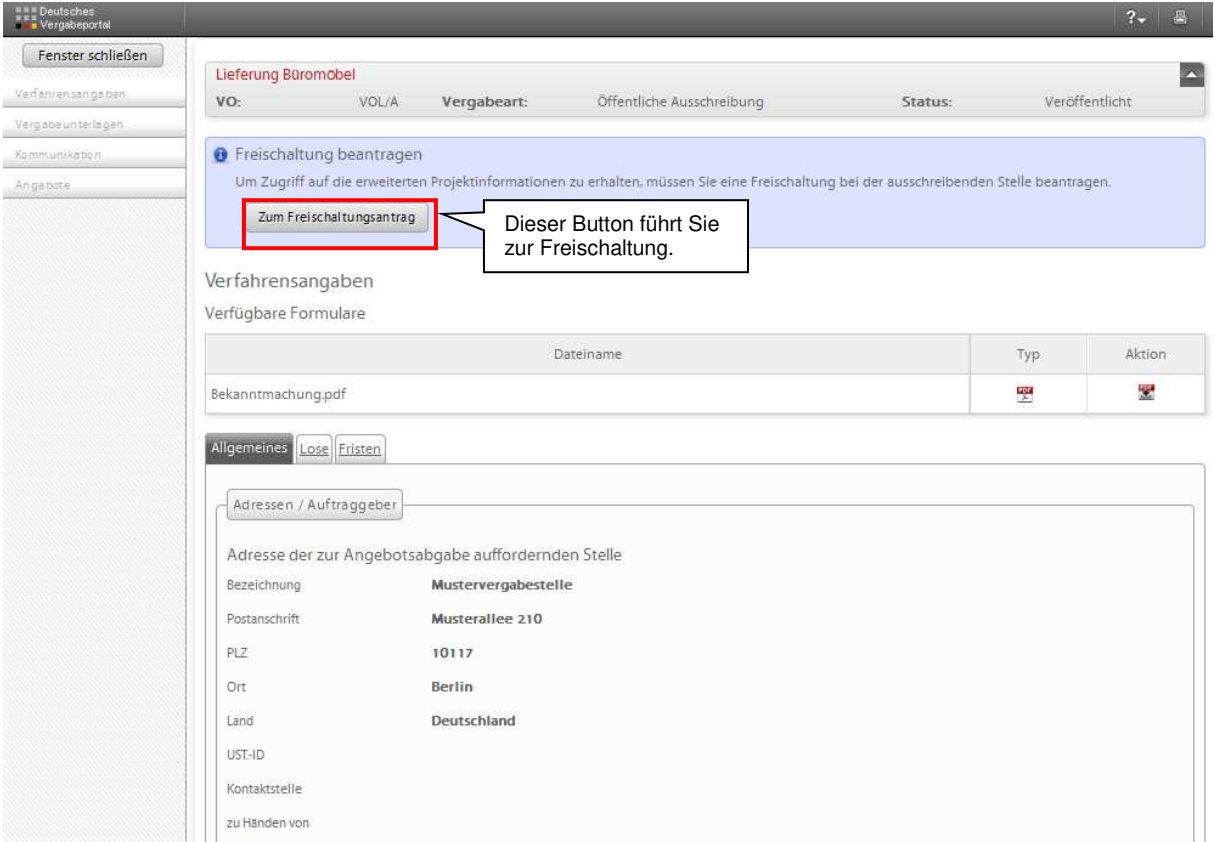

Die Freischaltung erfolgt nach der Beantragung automatisch.

Nach der automatischen Freischaltung kommen Sie zum Projektraum der jeweiligen Ausschreibung. Über die Startseite des Projektraumes gelangen Sie zu den entsprechenden Unterseiten:

![](_page_9_Picture_33.jpeg)

#### Verfahrensangaben

Hier sind für Sie die wichtigsten Informationen der Ausschreibung noch einmal zusammengestellt. Ebenfalls ist hier die Bekanntmachung hinterlegt, auf die Sie jederzeit zugreifen können und die ebenfalls als PDF-Datei zum Download bereit steht.

#### Vergabeunterlagen

![](_page_9_Picture_34.jpeg)

Auf der Seite "Vergabeunterlagen" stehen alle von der Vergabestelle zur Verfügung gestellten Unterlagen zum Download bereit. Die Unterlagen sind dabei in verschiedene Kategorien eingeteilt:

- Anschreiben
- Leistungsbeschreibung
- Vom Unternehmen auszufüllende Dokumente
- Vertragsbedingungen
- Sonstiges

Sie können sich jede Datei einzeln herunterladen, so das Sie die Unterlagen "Stück für Stück" bearbeiten können. Zudem bietet das Vergabeportal die Möglichkeit, alle Dokumente als komprimierte ZIP-Datei herunterzuladen, was sich vor allem bei einer großen Anzahl von Vergabeunterlagen anbietet.

Die im VOB-Bereich genutzten GAEB-Dateien können mit einem im Vergabeportal integrierten GAEB-Viewer betrachtet und ggf. ausgedruckt werden.

Ferner besteht die Möglichkeit über das Cosinex Bieter-Tool auf alle Vergabeunterlagen zuzugreifen. Diese werden über das Tool automatisch heruntergeladen. Nähere Informationen dazu erhalten Sie im Kapitel Angebotsabgabe.

#### Kommunikation

Unter dem Bereich Kommunikation sind alle versandten und empfangenen Nachrichten einsehbar.

Über diese Funktion erhalten Sie Nachrichten der Vergabestelle zu eventuellen Bieterinformationen, Fristverlängerungen o.ä. Zusätzlich zur Nachricht im Vergabeportal erhalten Sie eine E-Mail-Benachrichtigung an die von Ihnen hinterlegte Email-Adresse. Hier können Sie Nachrichten an die Vergabestelle verfassen, um auf diesem Weg Fragen zu klären. Außerdem können Sie Dateien hochladen, um diese als Dateianhang mit Ihrer Nachricht zu verschicken.

Beachten Sie bitte, dass bei künftigen Ausschreibungen über das Vergabeportal für alle freigeschalteten Unternehmen die Kommunikation über das Portal abgewickelt wird. Nutzen Sie daher bitte unbedingt eine aktuelle Email-Adresse, um über eingehende Nachrichten umgehend informiert zu werden.

Bitte beachten Sie, dass eine digitale Angebotsabgabe nicht im Bereich "Kommunikation", sondern im Bereich "Angebote" vorzunehmen ist.

Der weitere Punkt "Angebote" ist im nachfolgenden Abschnitt erläutert. Bereits mit den jetzt bekannten Schritten stehen Ihnen die Unterlagen zur Verfügung und Sie können ein Angebot in klassischer Form abgeben.

### **Leitfaden für die elektronische Angebotsabgabe über das Deutsche Vergabeportal**

#### Fortsetzung des vorherigen Kapitels: Projektstartseite Angebote

Der Bereich Angebote ermöglicht Ihnen die Abgabe eines Angebots in digitaler Form.

![](_page_11_Picture_64.jpeg)

Die Ansicht auf dieser Seite ist in drei relevante Bereiche unterteilt. Zunächst wird Ihnen angezeigt, welche Möglichkeiten der Angebotsabgabe von der Vergabestelle zugelassen wurden. Dabei gibt es vier verschiedene Varianten:

- Postalischer Versand
- Elektronisch in Textform (einfach Signatur)
- Elektronisch mit fortgeschrittener elektronischer Signatur
- Elektronisch mit qualifizierter elektronischer Signatur

#### **HINWEIS:**

**Bitte beachten Sie, dass ab 18.10.2018 für europaweite Ausschreibungen nur noch elektronische Angebote zugelassen werden.** 

Die Stadt Singen lässt hierbei die Varianten "Elektronisch in Textform" (einfach **Signatur) oder "Elektronisch mit fortgeschrittener elektronischer Signatur" oder "Elektronisch mit qualifizierter elektronischer Signatur" zu.** 

#### **Für nationale Ausschreibungen gilt:**

**In welcher Form – schriftlich in Papierform oder elektronisch – die Angebote einzureichen sind, entnehmen Sie den jeweiligen Unterlagen.** 

Mit der darunter angezeigten Schaltfläche "VMP" gelangen Sie zum "Cosinex Bietertool" und können mit der elektronischen Angebotsabgabe starten. Die letzte Ansicht auf dieser Seite zeigt Ihnen welche Angebote Sie zu diesem Projekt bereits abgegeben haben.

#### **Angebotsabgabe mithilfe des Cosinex Bietertools**

Das "Cosinex Bietertool" ist eine Anwendung über die Ihre Angebote erarbeitet und anschließend verschlüsselt auf einem sicheren Server gespeichert werden. Die Vergabestelle kann auf diese Angebote erst zum Zeitpunkt der Submission zugreifen.

#### *Das Bietertool stellt eine Java-Anwendung dar. Beachten Sie daher bitte, dass es an einigen Computern, auf denen JAVA-Anwendungen gesperrt sind, zu Problemen kommen kann. Wenden Sie sich dazu bitte an den Support der Cosinex GmbH.*

![](_page_12_Picture_78.jpeg)

**Startseite des Cosinex Bietertools** 

Im Bietertool sehen Sie alle heruntergeladenen Ausschreibungen. In der unteren Ansicht werden Ihnen nähere Informationen, wie z.B. der Bearbeitungsstatus, angezeigt. Nach einer Auftragsvergabe können Sie die Projekte aus dieser Übersicht löschen. Dabei behalten Sie weiterhin Zugriff auf den Projektraum der jeweiligen Ausschreibung.

#### **Startseite des Cosinex Bietertools zu einer Vergabe**

![](_page_13_Picture_1.jpeg)

Das Bietertool führt Sie "Schritt für Schritt" durch den Abgabeprozess für elektronische Angebote. Dabei ist es lediglich notwendig sich anhand der linksseitig platzierten Menüleiste von oben nach unten vorzuarbeiten.

#### Allgemeine Informationen

Unter diesem Menüpunkt werden Ihnen die wichtigsten Informationen zur Ausschreibung angezeigt. Hier können Sie die Vergabeart, die Kurzbezeichnung, sowie die Abgabefrist sehen. Zur weiteren Angebotsbearbeitung ist dieser Menüpunkt jedoch nicht relevant.

#### Dokumente aus Vergabeunterlagen

Wie zuvor beschrieben bietet das Bietertool die Möglichkeit auf die Vergabeunterlagen zuzugreifen. Diese werden beim Öffnen der Ausschreibung automatisch heruntergeladen und sind direkt über das System zu öffnen.

![](_page_14_Picture_69.jpeg)

Hier sind für Sie alle Dokumente, die auf das Vergabeportal eingestellt wurden, einzusehen. Die Unterlagen können aus dem System geöffnet, bearbeitet und ebenfalls lokal gespeichert werden. Hinter den Dokumenten ist der Status angezeigt, der es Ihnen ermöglicht mit einem Blick festzustellen, ob das entsprechende Dokument bereits bearbeitet wurde oder noch nicht.

Lediglich die als auszufüllend gekennzeichneten Unterlagen befinden sich in der Kategorie "Dokumente zum Angebot". Beachten Sie bitte, dass das Leistungsverzeichnis zwar in der angezeigten Kategorie "Dokumente aus den Vergabeunterlagen" hinterlegt ist, jedoch gemeinsam mit dem Angebot ausgefüllt einzureichen ist.

Falls Unklarheiten darüber bestehen sollten welche Unterlagen letztendlich ausgefüllt an die Vergabestelle zurückzusenden sind, hilft Ihnen das Formblatt " Aufforderung zur Angebotsabgabe" weiter. Dort sind alle einzureichenden Dokumente entsprechend gekennzeichnet.

#### Basisdaten zum Angebot

Die Basisdaten zum Angebot sind in zwei Bereiche aufgeteilt. So ist zunächst vorgesehen, dass Sie "Allgemeine Angaben" zu Ihrer Person und Ihrem Unternehmen eintragen. Dies dient lediglich der späteren Auswertung der elektronisch eingegangenen Angebote.

Der zweite Bereich umfasst, wie untenstehend abgebildet, die Preisangaben.

![](_page_15_Picture_51.jpeg)

Hier sind die aus den Vergabeunterlagen bekannten Eintragungen zu Netto- und Bruttoendsumme und eventuellen Nachlässen vorzunehmen.

#### Dokumente zum Angebot

Die Dokumente zum Angebot sind ebenfalls in zwei Bereiche aufgeteilt. Zunächst werden Ihnen die als "Vom Unternehmen auszufüllen" gekennzeichneten Unterlagen angezeigt. Diese sind in jedem Fall zu bearbeiten und im System wieder zu speichern, damit diese Unterlagen mit dem Angebot eingereicht werden.

Dazu zählen unabhängig von der Vergabeart das Angebotsschreiben und die Eigenerklärung. Je nach Vergabeart können noch weitere Dokumente in diese Kategorie fallen.

*Beachten Sie bitte:* Das Leistungsverzeichnis wird nicht in dieser, sondern in der Kategorie "Dokumente aus Vergabeunterlagen" angezeigt und ist ebenfalls zwingend mit dem Angebot einzureichen.

![](_page_16_Picture_37.jpeg)

Des Weiteren wird Ihnen in dieser Kategorie die Möglichkeit gegeben eigene Dokumente hochzuladen, um diese mit dem Angebot einzureichen. Hier können jegliche Dateien von Ihrem eigenen Computer ausgewählt und hochgeladen werden. So ist hier beispielsweise das bearbeitete Leistungsverzeichnis, etwaige Nachweise o.Ä. hochzuladen.

#### Abgabe

Nachdem von Ihnen alle notwendigen Eingaben und alle relevanten Dokumente hochgeladen worden sind, können Sie das elektronische Angebot abgeben. Diese Abgabe ist gleichzusetzen mit dem postalischen Versand, nur dass Wegzeiten, Portokosten und eventuelle Verspätungen auf dem Postweg ausbleiben.

![](_page_17_Picture_0.jpeg)

Unter dem Menüpunkt Abgabe werden Ihnen, je nach Vorgabe der Vergabestelle, bis zu vier Möglichkeiten der Angebotseinreichung angeboten.

Unter dem Reiter "Postalisch" ist lediglich die Postadresse angegeben, bei der die Angebote einzureichen sind. Für diese Abgabeform ist das Cosinex Bietertool nicht notwendig.

Über das Bietertool werden die elektronischen Angebotsabgaben abgewickelt. Über den Button **"Abgabe-Assistent starten"** werden Sie automatisch durch den Signaturprozess geführt:

#### **Einfach Signatur (elektronisch in Textform)**

Dies stellt die einfachste Möglichkeit dar, Ihr Angebot elektronisch einzureichen und zu signieren (vergleichbar mit der E-Mail Signatur). Hierfür ist keinerlei Softoder Hardware erforderlich. Ihr Computer samt Internetzugang ist dafür vollkommend ausreichend. Die einfache Signatur entspricht der Signatur in elektronischer Textform gem. § 126a BGB. Somit ist es ausreichend, wenn Sie Ihre Unternehmensdaten angeben.

#### **Fortgeschrittene Signatur** und **Qualifizierte Signatur**

Wird eine dieser Abgabemöglichkeit ausgewählt, so führt Sie das Bietertool durch alle Prozessschritte, die notwendig sind. Im Anschluss wird die Signatur auf Ihr gesamtes Angebot gelegt und verschlüsselt auf einen Sicherheitsserver geladen. Auf diesen kann die Vergabestelle erst mit Submissionstermin zugreifen. Ihre fortgeschrittene Signatur gilt automatisch für alle im Angebot befindlichen Dokumente und Angaben. Damit ist Ihr elektronisches Angebot bei der Vergabestelle eingegangen und die Angebotsabgabe für Sie beendet. Sie haben nun die Möglichkeit, ihr Angebot bis zum Submissionstermin

zurückzuziehen oder zu bearbeiten. Dies ist ein weiterer Vorteil gegenüber der klassischen Variante in Papierform.

Einzelheiten zu den jeweiligen Signaturniveaus sind dem *Kapitel Signatur* zu entnehmen.

Mit der Angebotsabgabe ist der letzte Schritt im Bietertool abgeschlossen. Ihr Angebot liegt bis zur Angebotsöffnung auf einem verschlüsselten Sicherheitsserver. Mit Angebotsöffnung werden alle elektronisch eingereichten Angebote von der Vergabestelle heruntergeladen.

Die elektronisch eingereichten Angebote werden von der Vergabestelle genau wie postalisch eingegangene Angebote behandelt.

#### **Allgemeine Informationen zu elektronischen Signaturen**

Nachfolgend werden die zuvor bereits thematisierten Signaturarten näher erläutert 1:

#### **Einfach Signatur (elektronisch in Textform):**

Hierzu ist keinerlei Hard- oder Software notwendig. An eine einfache (d. h. nicht fortgeschrittene) elektronische Signatur werden keine besonderen Anforderungen gestellt. So gilt z. B. auch die Angabe des Urhebers oder Absenders ohne digitale Signatur als "einfache" Signatur.

Beispiel: Unternehmen Mustermann + Rechtsform Anschrift Musterstraße 1 PLZ Musterort

Name des/der Angebot abgebenden Mitarbeiter/-in

#### **Fortgeschrittene Signatur:**

Die fortgeschrittene Signatur ist ein reines **Software-Zertifikat**. Dieses speichern Sie an einer

beliebigen Stelle ab. Innerhalb der Angebotsabgabe im Bieterassistent rufen Sie dieses Zertifikat auf. Nach Eingabe der PIN-Nummer über die Tastatur wird Ihr digitales Angebot an einen sicheren Angebotsserver übertragen. Bei der Submission ruft die Vergabestelle von dort

Ihr Angebot ab. Neben dem Software-Zertifikat ist keine weitere Soft- oder Hardware nötig um

rechtssicher digital Angebote einzureichen.

- Bundesdruckerei D-TRUST Softtoken Class II
- o https://www.bundesdruckerei.de/de/176-d-trust-softtoken-class-ii#Aufgaben
- o 58,00€ zzgl. MwSt. für zwei Jahre

#### **Qualifizierte Signatur:**

Die qualifizierte Signatur mit **PIN-sicherem Kartenlesegerät und Signaturkarte** kann ebenfalls bei der digitalen Angebotsabgabe eingesetzt werden. Die qualifizierte Signatur

befindet sich auf Ihrer Signaturkarte. Bei der Angebotsabgabe im Bieterassistent stecken Sie die Signaturkarte in ein Kartenlesegerät und geben über dessen Tastatur Ihre PIN-Nummer ein. Nach der Eingabe wird Ihr Angebot an einen zugriffssicheren Server übertragen und von hier zur Submission von der Vergabestelle abgerufen.

1 Sämtliche Angaben zu Preisen sind ohne Gewähr. Die Nennung von konkreten Produkten und Unternehmen dient

ausschließlich der vereinfachten Darstellung. Damit ist keinerlei Wertung und/oder Empfehlung verbunden.

Hierbei ist neben der Signaturkarte ein Kartenlesegerät erforderlich. Für die Angebotsabgabe im Bieterassistenten ist keine weitere Software notwendig. Bei anderen Anwendungen wie der

elektronischen Rechnung u.ä. kann dies abweichen. Mit der qualifizierten Signatur haben Sie neben der eVergabe zusätzliche Anwendungsmöglichkeiten: ELSTER, rechtsgültiges Signieren von elektronischen Rechnungen, elektronischer Abfallnachweis, elektronischer Rechtsverkehr mit Ämtern und Behörden, Online-Banking, uvm.

- Bundesdruckerei D-TRUST
- o https://www.bundesdruckerei.de/de/163-signaturkarten
- o 4 Jahre Laufzeit 150,00€
- o Kartenleser ab 49,00€
- Weitere akkreditierte Zertifizierungsdienstanbieter finden Sie auf den Seiten der

#### Bundesnetzagentur.

1 Sämtliche Angaben zu Preisen sind ohne Gewähr. Die Nennung von konkreten Produkten und Unternehmen dient

ausschließlich der vereinfachten Darstellung. Damit ist keinerlei Wertung und/oder Empfehlung verbunden.

Aktualisierungen des Vergaberechts werden laufend in die Basissoftware des Cosinex Vergabemarktplatz integriert. Von Cosinex wird unter http://support.cosinex.de ein kostenfreies Support-Center mit weiteren Hinweisen, Tipps und Benutzeranleitungen für die Nutzung durch Unternehmen angeboten.